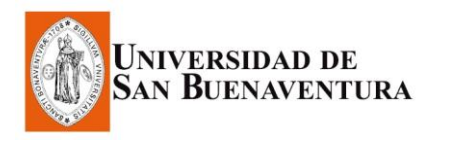

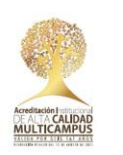

## **INSTRUCTIVO PARA PAGOS POR PSE**

**¡Aplica sin factura y solo con tarjeta débito!**

- 1. Ingresa a la página de la Universidad **[www.usbmed.edu.co](http://www.usbmed.edu.co/)**
- 2. Selecciona el botón "**Pagos en línea**", que aparece en la parte superior derecha.

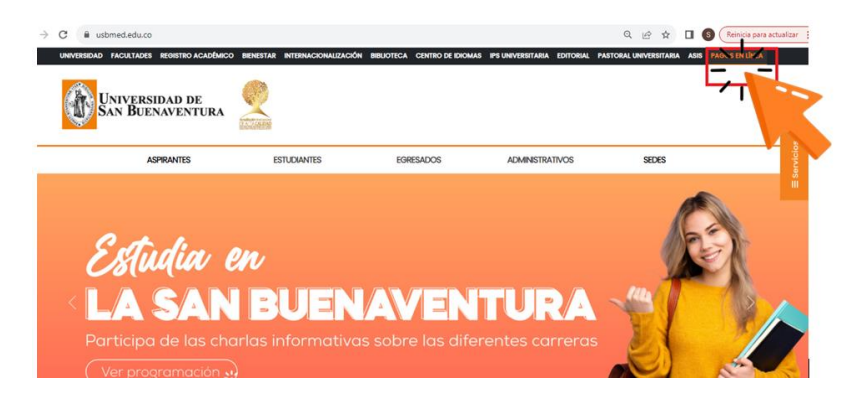

3. Clic en el botón "**Realizar pago**"

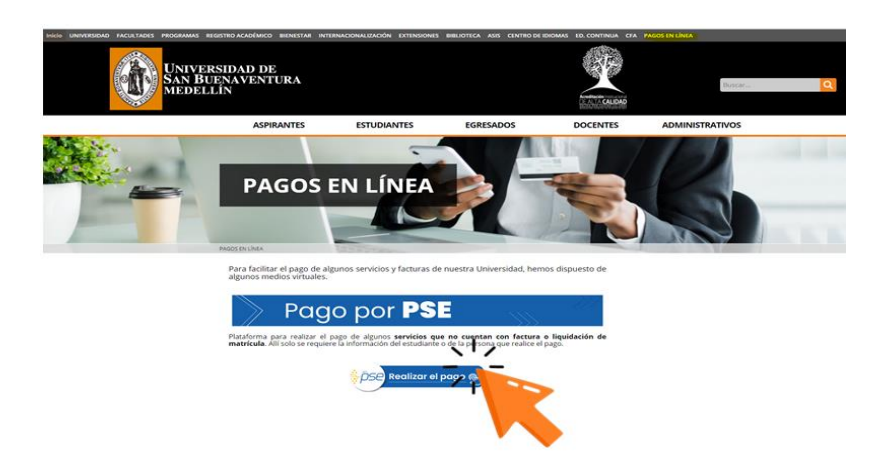

4. Digita en el campo "**Universidad San Buenaventura Medellin**".

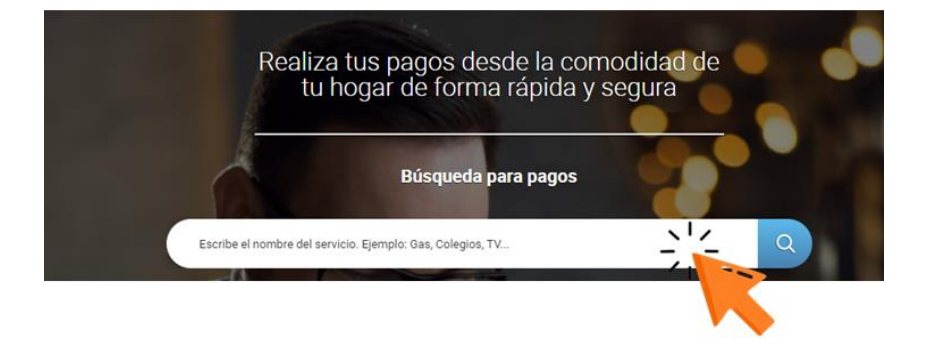

5. Digita la información en las celdas correspondientes. En "**Detalle del pago**" describe el concepto por el cual realizas el pago; posteriormente clic en "**Continuar**".

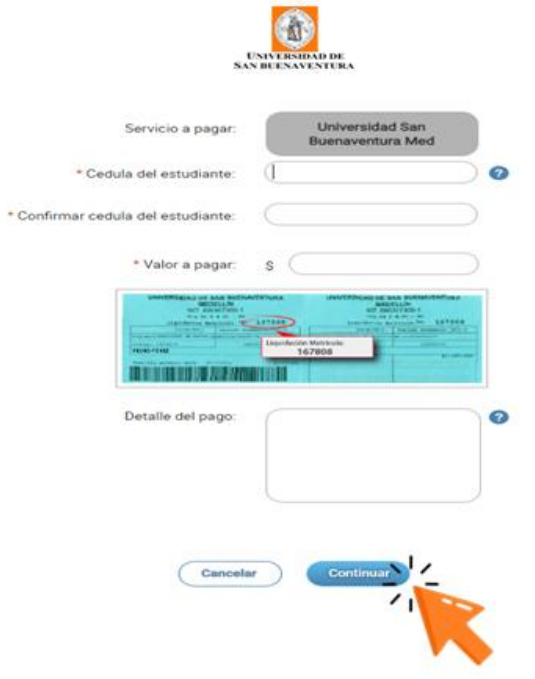

6. Revisa la información, acepta términos y condiciones y das clic en "**Pagar**".

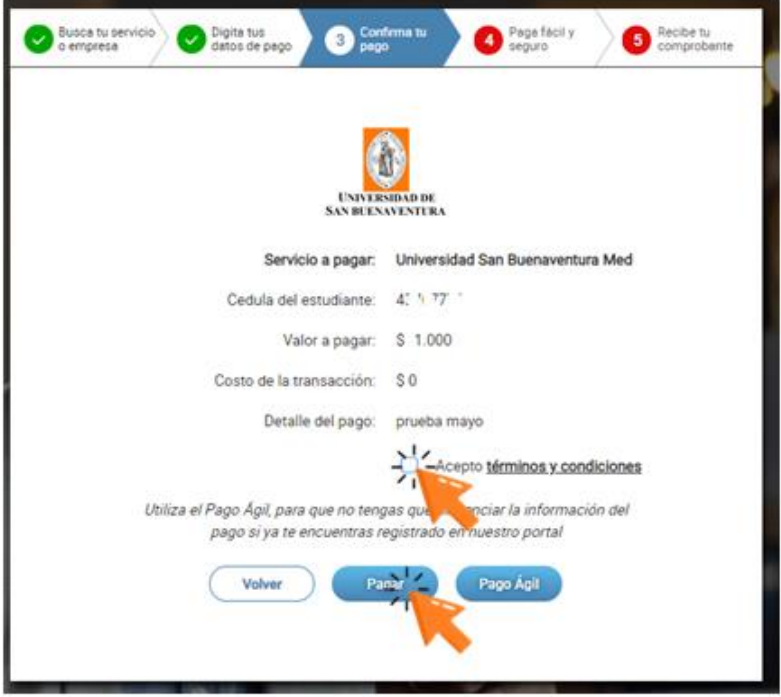

7. Diligencia los **datos del titular** del medio de pago.

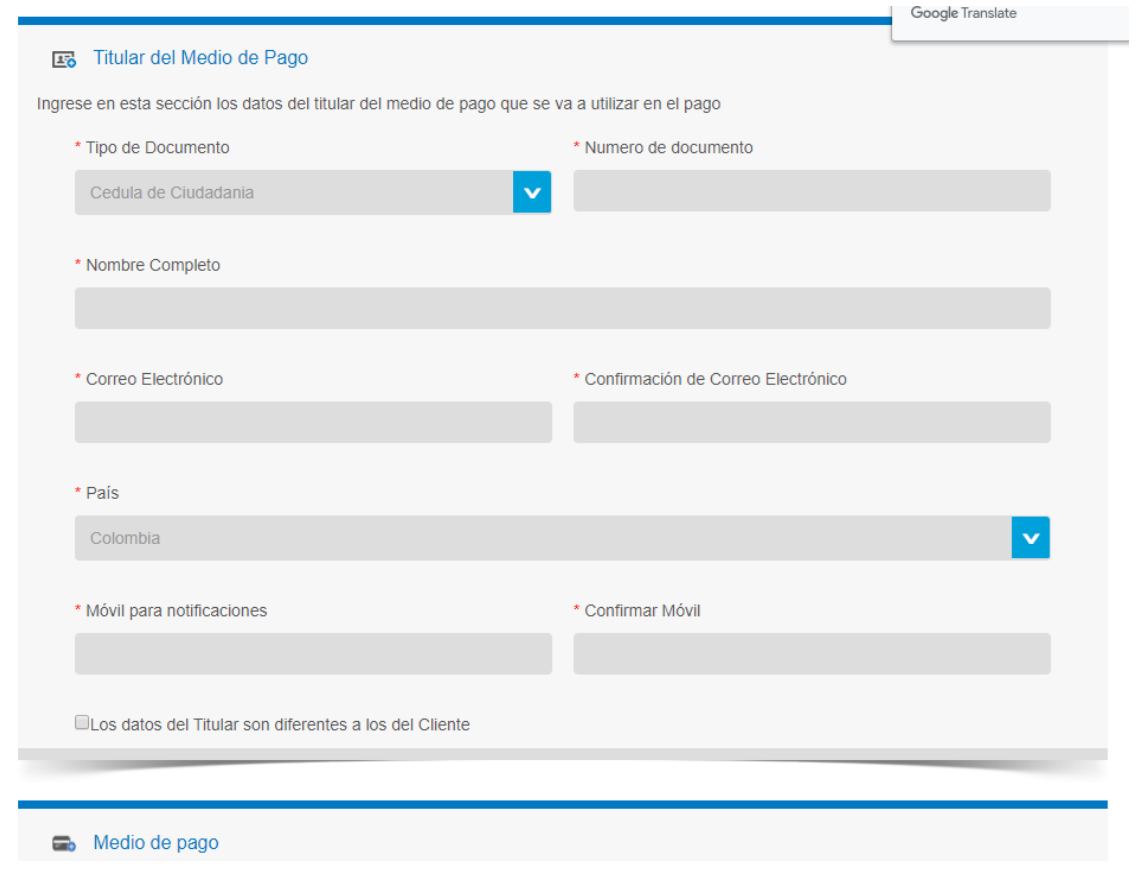

8. Selecciona **PSE**, busca la entidad financiera a través de la cual realizarás el pago y haz clic en "**Pagar**".

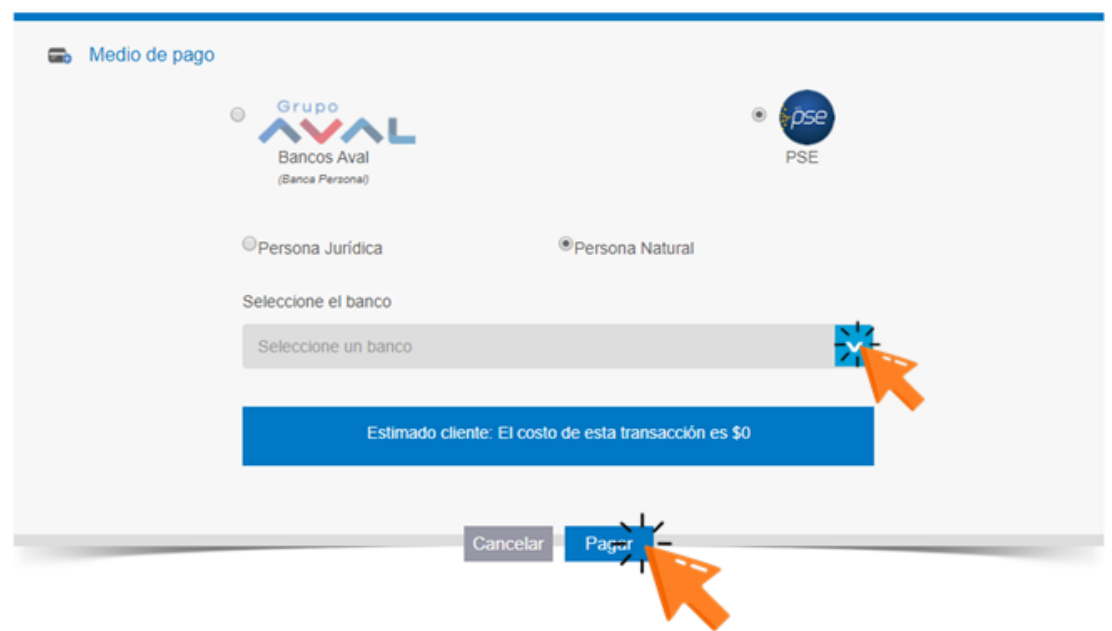

9. Verifica el pago a realizar e ingresa los datos de la tarjeta.

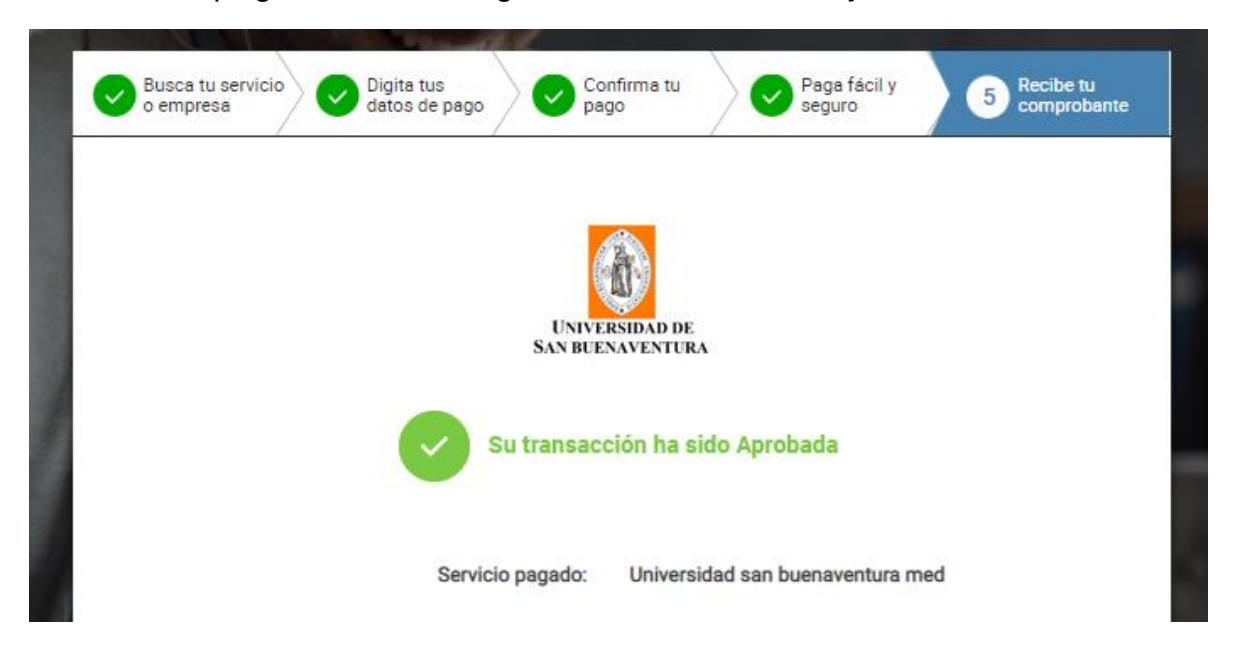

10. El sistema te enviará un mensaje confirmando la transacción, el cual debes remitir al correo **[asistente.tesoreria@usbmed.edu.co](mailto:asistente.tesoreria@usbmed.edu.co)** para que sea registrado en el sistema.

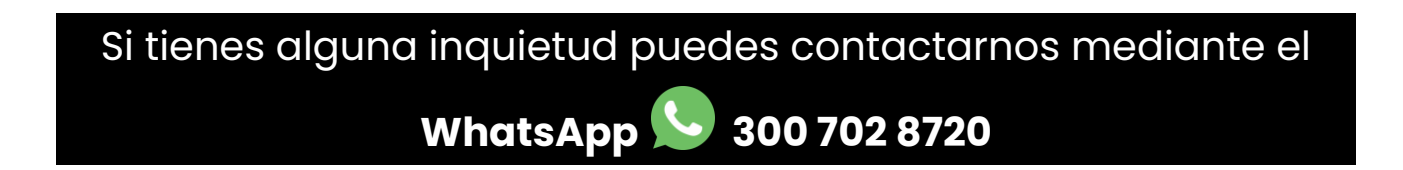